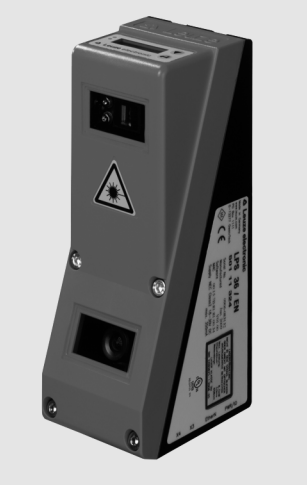

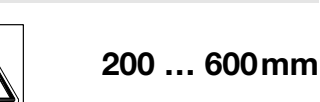

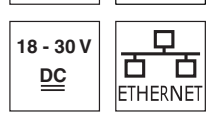

- Sensore a sezione ottica per la misura di oggetti (misura della larghezza, altezza e posizione)
- Tempo di misura: 10ms
- Campo di misura: 200 … 600mm
- Lunghezza della linea laser: max. 140mm
- $\bullet$  Interfaccia analogica integrata
- Parametrizzazione mediante Fast Ethernet Display OLED con tastiera a membrana come elemento ausiliario di posiziona-
- mento e per l'indicazione dello stato: «funzione di ispezione impostata»
- Visualizzazione dei valori misurati in mm su display OLED come ausiliario di posizionamento
- Fino a 4 campi di misurazione/8 campi di riconoscimento con possibilità di operazioni logiche
- Fino a 16 compiti di ispezione
- $\bullet$  Ingresso di attivazione, ingresso di trigger, uscita in cascata

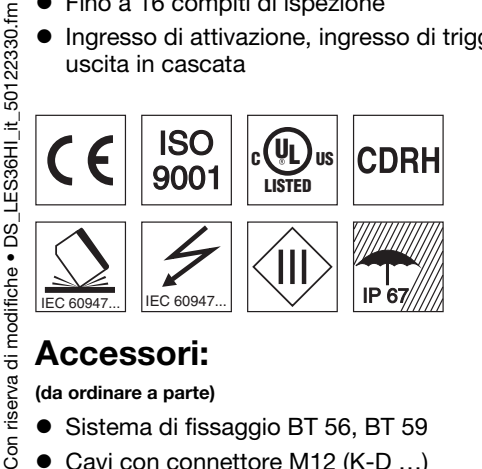

#### Accessori:

Gon

#### (da ordinare a parte)

- Sistema di fissaggio BT 56, BT 59
- Cavi con connettore M12 (K-D ...)

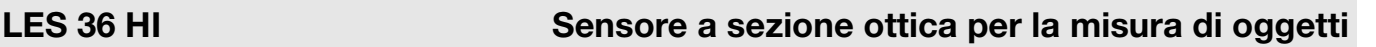

### Disegno quotato

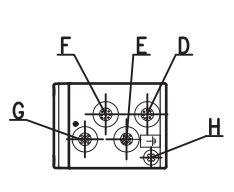

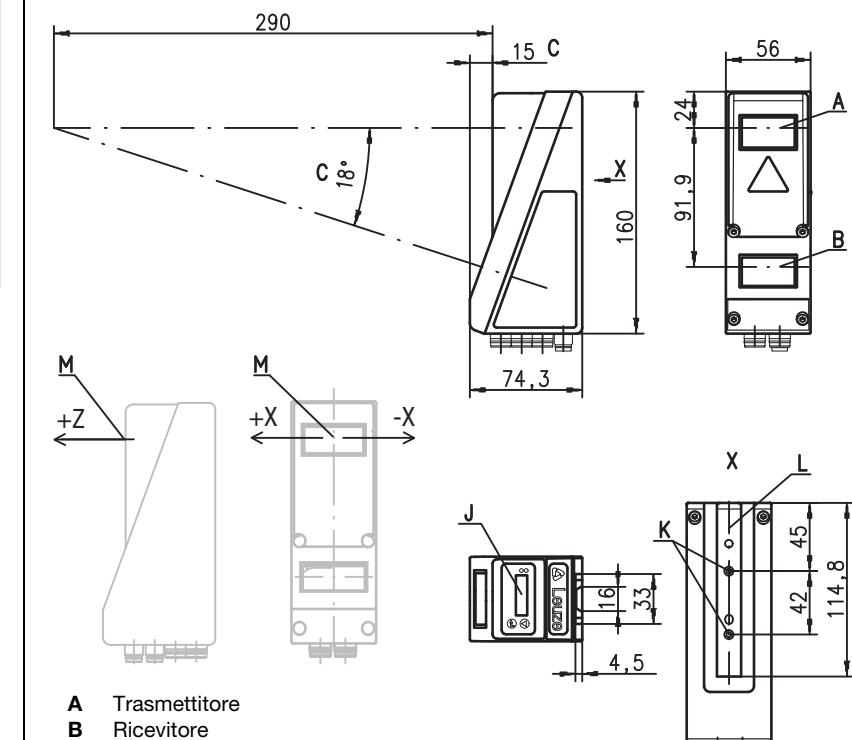

- C Asse ottico
	-
- **D**  $X1:$  spina M12x1, a 8 poli, codifica A<br>**E**  $X2:$  presa M12x1, a 4 poli, codifica D
- E  $X2$ : presa M12x1, a 4 poli, codifica D<br>F  $X3$ : presa M12x1, a 8 poli, codifica A
- F  $X3:$  presa M12x1, a 8 poli, codifica A(LES 36 HI/VC6)<br>G  $X4:$  presa M12x1, a 5 poli, codifica A(LES 36 HI/VC6) X4: presa M12x1, a 5 poli, codifica A(LES 36 HI/VC6)
- H Vite FE
- J Display OLED e tastiera a membrana
- K Filettatura M4, profondità 4,5
- L Supporto per sistema di fissaggio BT 56 / BT 59
- M Punto zero ed orientamento del sistema di coordinate per i dati di misura

## Campo di misura, tipico

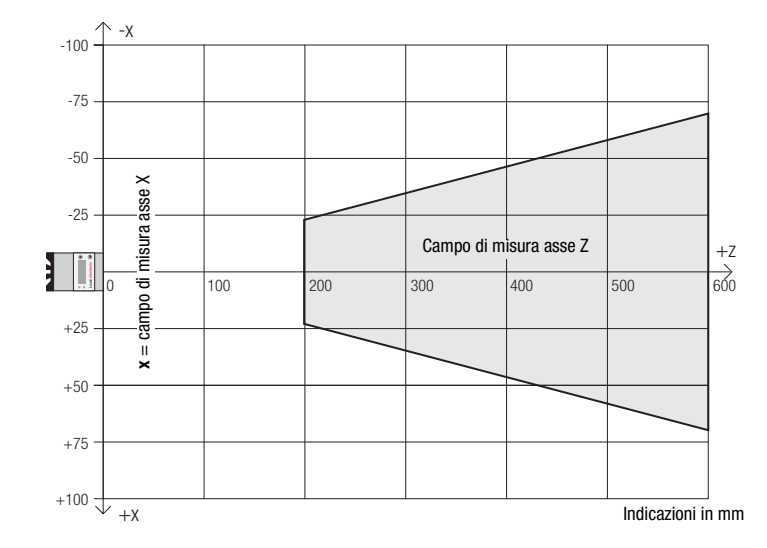

┽╦╧

14

## **∆ Leuze electronic**

# LES 36 HI

**servizio di misura**

Sensore pronto

Spento Sensore non pronto

**Collegamento** Ethernet attivo

Trasmissione dati Ethernet attiva Spento Nessun collegamento Ethernet

**LED Stato Indicazione nel** 

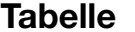

verde Costantemente acceso

Giallo Costantemente acceso

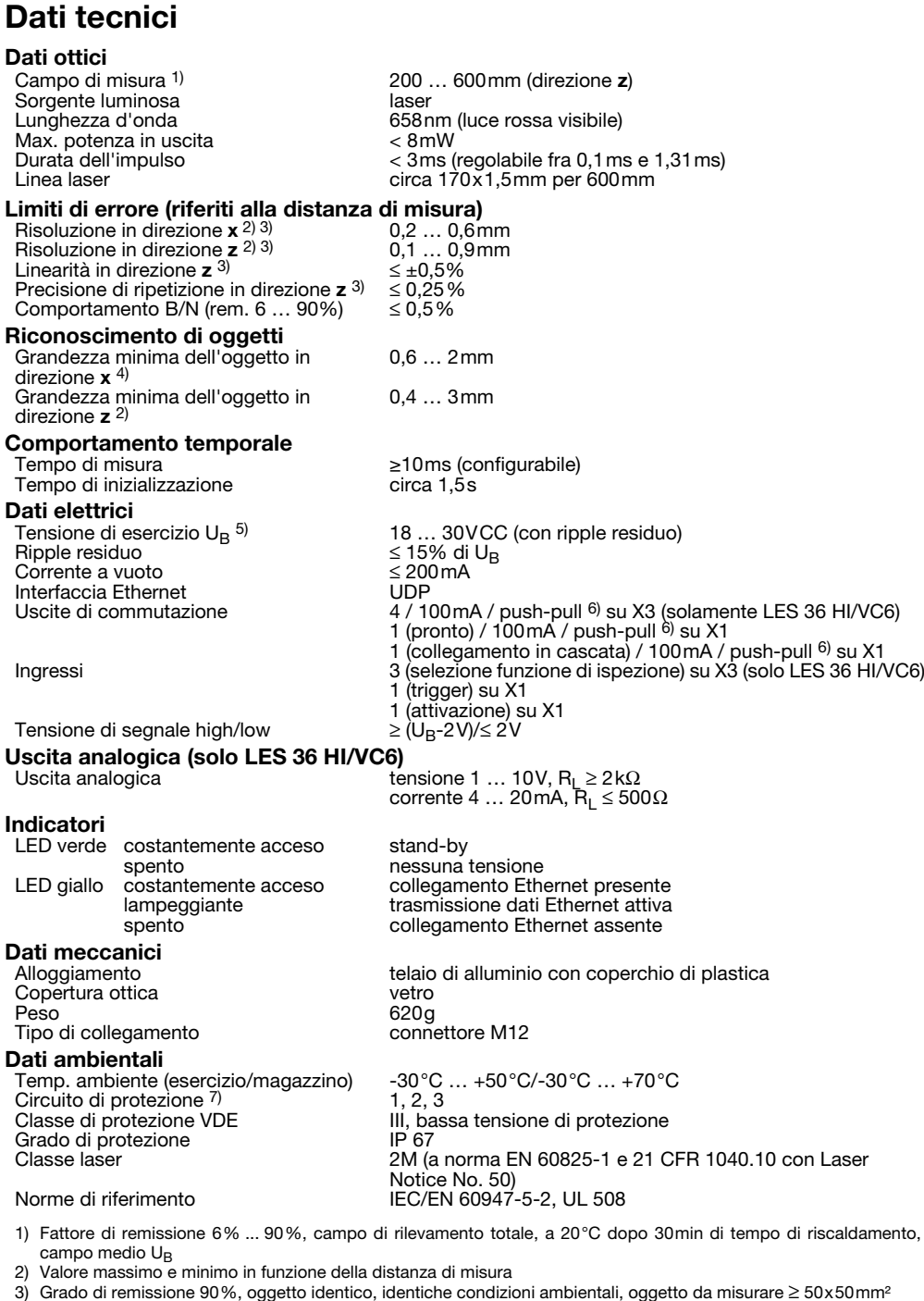

3) Grado di remissione 90%, oggetto identico, identiche condizioni ambientali, oggetto da misurare ≥ 50x50mm<sup>2</sup><br>4) Valore minimo, in funzione della distanza e dell'oggetto, è necessaria una prova nelle condizioni dell'app 4) Valore minimo, in funzione della distanza e dell'oggetto, è necessaria una prova nelle condizioni dell'applicazione<br>5) Per applicazioni UL solo per l'utilizzo in circuiti «Class 2» secondo NEC<br>6) Le uscite di commutazio

5) Per applicazioni UL solo per l'utilizzo in circuiti «Class 2» secondo NEC

6) Le uscite di commutazione push-pull non devono essere collegate in parallelo

7) 1=protezione contro i transienti rapidi, 2=protezione contro l'inversione di polarità, 3=protezione contro i cortocircuiti per tutte le uscite, circuito di protezione esterno necessario per carichi induttivi

### Diagrammi

Lampeggiante

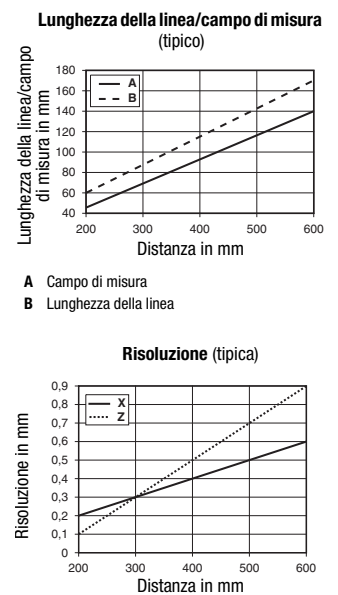

#### **Note**

#### Uso conforme:

Questo prodotto deve essere messo in servizio solo da personale specializzato ed utilizzato conformemente all'uso previsto. Questo sensore non è un sensore di sicurezza e non serve alla protezione di persone.

 Tempo di riscaldamento: Il Sensore a sezione ottica raggiunge la temperatura operativa necessaria per la misura ottimale di oggetti dopo un tempo di riscaldamento di 30 minuti.

● Per UL:

CAUTION – Use of controls or adjustments or performance of procedures other than specified herein may result in hazardous light exposure.

In

### LES 36 HI Sensore a sezione ottica per la misura di oggetti

#### Occupazione interfacce

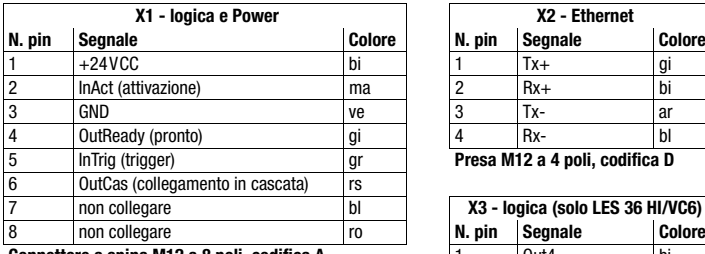

Connettore a spina M12 a 8 poli, codifica A

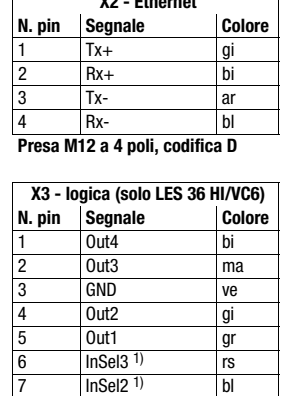

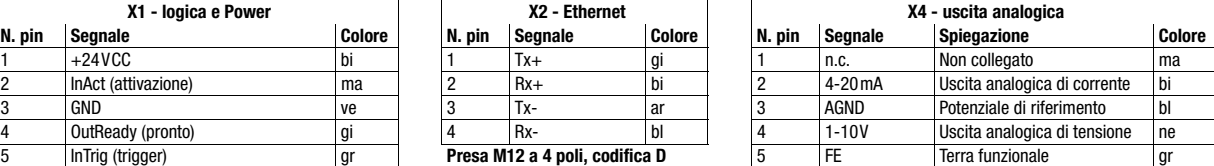

6 OutCas (collegamento in cascata) rs **Presa M12 a 5 poli, codifica A**

1) I 3 ingressi di commutazione InSel1-3 servono a selezionare la funzione di ispezione (Inspection Task) 0-7. Il dato «000» sta per Inspection task 0, «001» per Inspection task 1, ecc. Il tempo di commutazione fra 2 Inspection Task è < 100ms

 $InSel1<sup>1</sup>$  ro **Presa M12 a 8 poli, codifica A**

### Per ordinare gli articoli

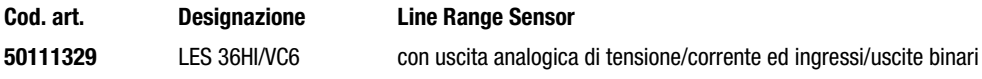

### Parametrizzazione - Realizzazione del collegamento con il PC

Il LES viene configurato mediante un PC con il programma LESsoft prima di essere integrato nel controllo di processo.

Per poter attivare una comunicazione UDP con il PC, l'indirizzo IP del PC e l'indirizzo IP del LES devono essere all'interno dello stesso campo di indirizzo. Poiché il LES non possiede un client DHCP incorporato, l'indirizzo deve essere impostato manualmente. Il modo più semplice di farlo è sul PC.

#### Avviso! ◯

 $\top$ 

Se si utilizza un Desktop Firewall, assicurarsi che il PC comunichi con l'LES mediante l'interfaccia Ethernet via UDP sulle porte 9008 e 5634. Il firewall non deve inoltre bloccare i messaggi ICMP Echo per il test di collegamento (Ping).

Collegando il PC con assegnazione di indirizzo DHCP ad una rete, il modo più semplice per accedere al LES consiste nel creare una configurazione alternativa nelle impostazioni TCP/IP del PC e nel collegare il LES direttamente con il PC.

 $%$  Controllare l'indirizzo di rete del LES premendo, con LES nel servizio normale, due volte di seguito →, poi due volte  $\Psi$  e quindi  $di$  *nuovo*  $\Box$ .

In questo modo si accede al sottomenu Ethernet e si possono leggere in sequenza le impostazioni attuali del LES premendo ripetutamente  $\nabla$ .

Annotarsi i valori di IP-Address e Net Mask Addr.

Il valore in Net Mask Addr. indica quali cifre dell'indirizzo IP del PC e del LES devono essere uguali, in modo che possano comunicare l'uno con l'altro.

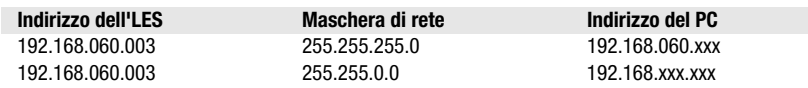

Al posto di xxx si può ora assegnare al PC un numero qualsiasi compreso tra 000 e 255, tuttavia NON LO STESSO del LES.

Ad esempio 192.168.060.110 (ma non 192.168.060.003). Se il LES ed il PC hanno lo stesso indirizzo IP, essi non possono comunicare tra loro.

# **△ Leuze electronic**

LES 36 HI

#### Impostazione dell'indirizzo IP sul PC

 $%$  Eseguire il login nel PC come amministratore.

- Mediante Start -> Pannello di controllo accedere al menu Connessioni di rete (Windows XP) o Centro connessioni di rete e condivisione (Windows Vista).
- In esso selezionare Connessione alla rete locale (LAN) e con il tasto destro del mouse selezionare la voce di menu Proprietà.
- Selezionare Protocollo Internet (TCP/IP) (se necessario far scorrere l'elenco verso il basso) e fare clic su Proprietà.
- Nella finestra Proprietà Protocollo Internet (TCP/IP) selezionare il registro Configurazione alternativa.
- Impostare l'indirizzo IP del PC nel campo di indirizzo del LES. Attenzione: non lo stesso del LES!
- Impostare la Subnet mask del PC sullo stesso valore di quella del LES.
- Chiudere il dialogo delle impostazioni confermando tutte le finestre con OK.
- *Collegare l'interfaccia X2 del LES direttamente con la porta LAN del PC.* Per il collegamento usare un cavo KB ET-…-SA-RJ45.

Il PC tenta innanzitutto di collegarsi alla rete mediante la configurazione automatica. Ciò richiede qualche secondo dopodiché viene attivata la configurazione alternativa impostata, con la quale il PC può comunicare con il LES.

Per le avvertenze sulla configurazione del LES con il software LESsoft consultare la descrizione tecnica.

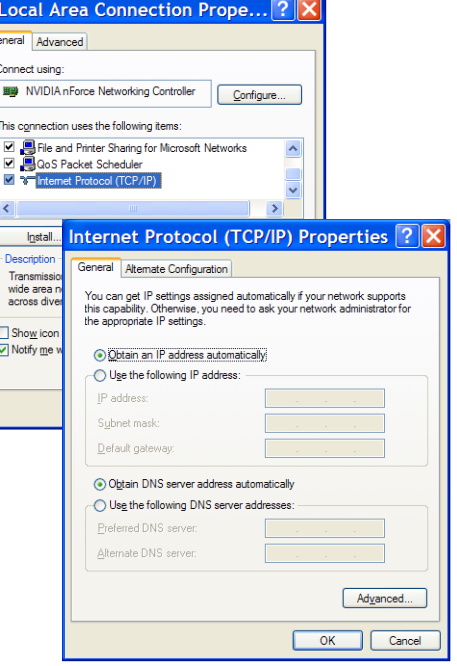

#### Messa in servizio

#### Avviso!  $\bigcirc$

Т

- La parametrizzazione del LES 36HI/VC6 avviene come in tutte le varianti via Ethernet tramite il software LESsoft.
- 1.Configurare il LES vedere il capitolo 8 della descrizione tecnica.
- 2.Programmare il controllo di processo vedere il capitolo 9 della descrizione tecnica. **Oppure**
- 3.Collegare opportunamente gli ingressi e le uscite di commutazione vedere il capitolo 6 della descrizione tecnica.
- 4.Adattare la configurazione IP del LES via display in modo che possa comunicare con il LESsoft. Qui si possono modificare sia l'indirizzo di rete e la relativa maschera di rete sia le porte attraverso le quali il LES comunica con il controllo di processo. I valori impostati tramite il display non vengono immediatamente applicati, bensì saranno effettivi solo
- dalla prossima attivazione del sensore. 5. È possibile controllare il collegamento immettendo i dati di indirizzo IP nel LESsoft nello spazio dedicato alla configurazione IP e cliccando sul pulsante Check Connectivity.

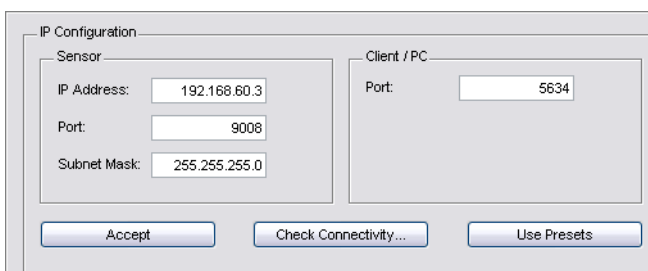

- 6.Parametrizzare il LES con LESsoft.
- 7.Collegare il LES al controllo di processo.
- 8. Se necessario realizzare i collegamenti per l'attivazione, il triggering ed il collegamento in cascata.

#### LES 36 HI Sensore a sezione ottica per la misura di oggetti

#### Installazione del software di parametrizzazione

#### Requisiti del sistema

Il PC utilizzato deve soddisfare i seguenti requisiti:

- Processore Pentium<sup>®</sup> Intel<sup>®</sup> veloce > 1,5 GHz (Pentium 4, Celeron, Xeon) o modelli compatibili di AMD® (Athlon 64, Opteron,
	- Sempron). Il processore deve supportare l'insieme di comandi SSE2.
- Memoria di lavoro (RAM) di almeno 512 MB, si raccomandano 1024 MB
- Lettore CD
- Hard disk con almeno 1 GB di capacità libera
- Porta Ethernet
- Microsoft® Windows XP SP2/3 / Vista SP1 (32 bit)

#### Installazione

T

#### **Avvisol**  $\bigcirc$

Disinstallare un eventuale Matlab Runtime prima di iniziare l'installazione di LXSsoft-Suite.

Il programma di installazione LXSsoft\_Suite\_Setup.exe si trova sul CD in dotazione.

#### Avviso!  $\bigcirc$

Copiare questo file dal CD ad un'apposita cartella dell'hard disk.

Per i prossimi passi sono necessari i diritti di amministratore.

 Avviare l'installazione con un doppio clic sul file LXSsoft Suite Setup.exe.

 $\%$  Nella prima finestra fare clic su Next.

Nella finestra successiva si può scegliere se installare solo LESsoft o anche LPSsoft ed LRSsoft.

LPSsoft nonché LRSsoft sono necessari per configurare con il proprio computer sensori a sezione ottica della serie LPS o LRS.

 $\%$  Selezionare le opzioni desiderate e fare clic su Next; nella finestra successiva fare clic su Install.

Si avvia la routine di installazione. Dopo qualche secondo si apre la finestra di selezione della lingua per l'installazione di Matlab Compiler Runtime (MCR), il quale serve per la visualizzazione 3D. È disponibile solo in inglese o in giapponese.

 Nella finestra Choose Setup Language si consiglia pertanto di mantenere l'opzione English. Fare clic su OK.

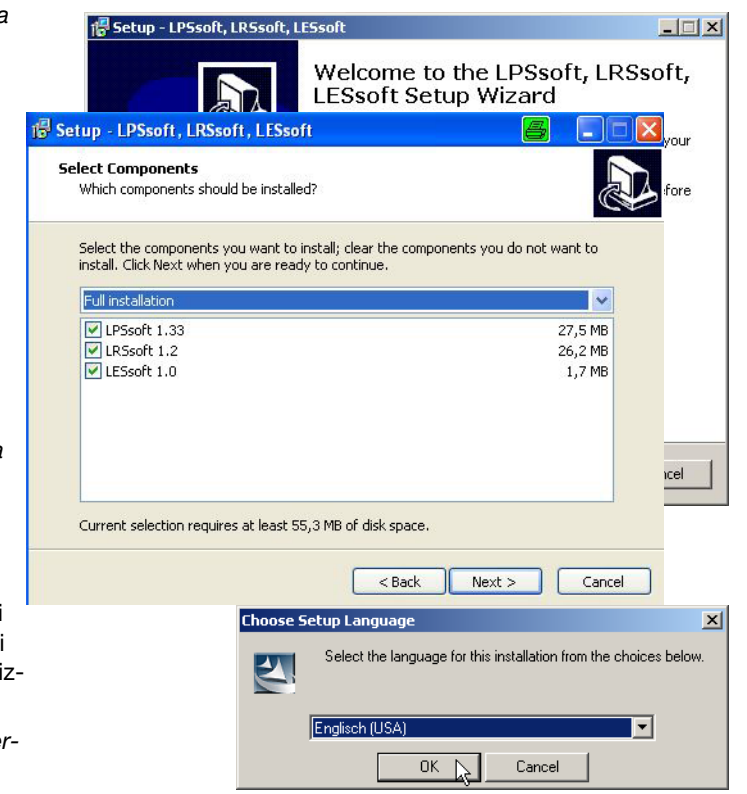

# △ Leuze electronic

## LES 36 HI

A seconda della configurazione di Windows può comparire anche il dialogo a fianco (componente mancante VCREDIST\_X86).

 $%$  Fare clic su Install

Si aprono altre due finestre di installazione, nelle quali non si devono eseguire operazioni.

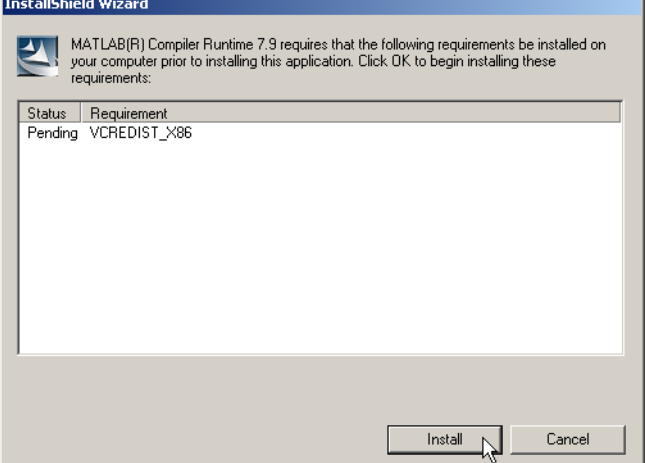

Dopo qualche tempo (anche diversi minuti, a seconda della configurazione del sistema) compare la schermata iniziale del programma di installazione di MCR.

 $$$  Fare clic su Next.

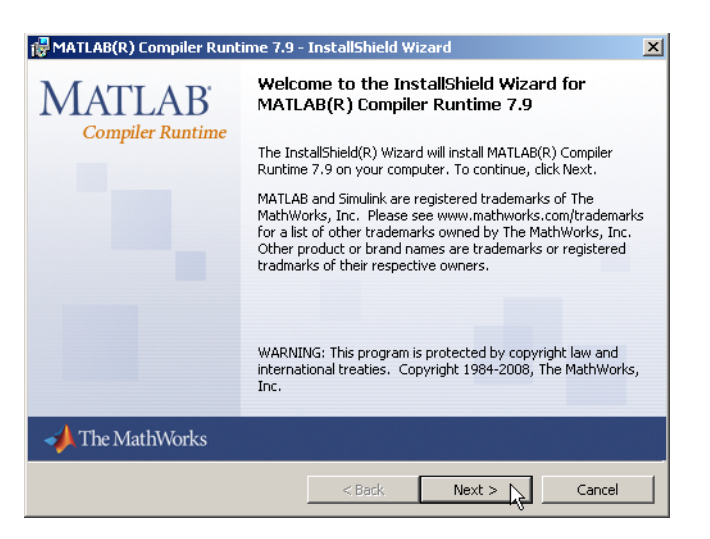

Si apre la finestra di immissione dei dati dell'utente.

- $\%$  Immettere il nome dell'utente ed il nome dell'azienda e quindi fare clic su Next.
- Nella finestra di selezione del percorso di installazione (Destination Folder) è indispensabile mantenere la cartella preassegnata.

#### Il percorso standard è

- C:\Programmi\MATLAB\MATLAB Compiler Runtime\.
- $\frac{1}{2}$  Fare clic su Next e, nella finestra successiva, su Install.

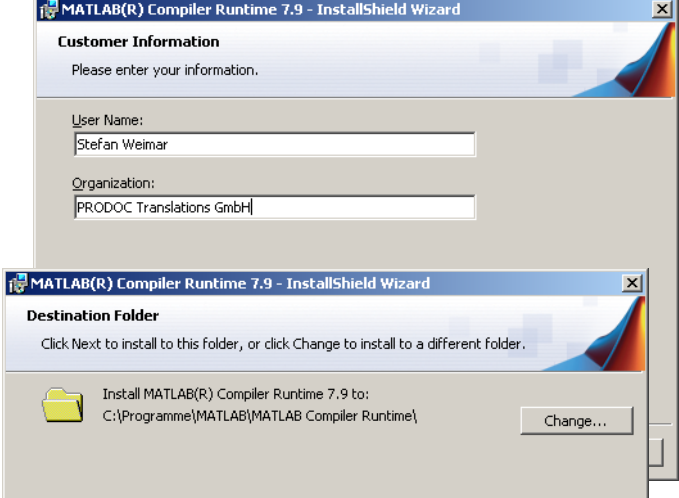

### LES 36 HI Sensore a sezione ottica per la misura di oggetti

L'installazione ha inizio e si apre la finestra di stato a fianco. L'installazione può richiedere qualche minuto.

Al termine dell'installazione di MCR si apre la finestra InstallShield Wizard Completed.

 $\frac{K}{2}$  Fare clic su Finish per concludere l'installazione di MCR.

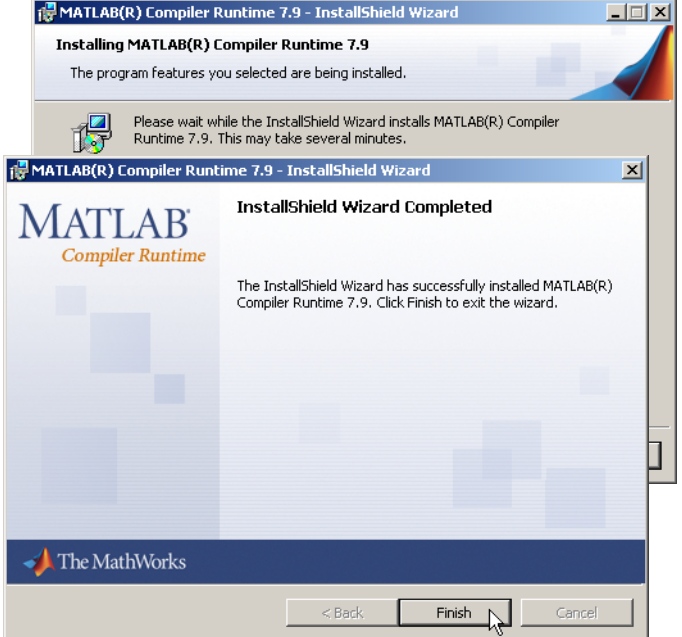

18 Setup - LESsoft

**Select Destination Location** Where should LESsoft be installed?

**CAProgrammelLeuze electronicil ESsoft** 

At least 2.5 MB of free disk space is required.

Setup will install LESsoft into the following folder.

To continue, click Next. If you would like to select a different folder, click Browse.

Ora si apre la finestra di selezione del percorso di installazione di LESsoft.

 $\%$  Non modificare la cartella preassegnata e fare clic su Next.

L'installazione di LESsoft ha inizio. Se per l'installazione è stato selezionato anche LPSsoft e LRSsoft, al termine dell'installazione di LESsoft si riapre la stessa finestra di immissione del percorso di installazione di LPSsoft e LRSsoft.

 $\%$  Non modificare nemmeno qui la cartella preassegnata e fare clic su Next.

Al termine dell'installazione si apre la finestra a fianco.

La routine di installazione ha generato nel menu Start un nuovo gruppo di programmi **Leuze electronic** contenente i programmi installati **LESsoft** ed eventualmente **LPSsoft** ed **LRSsoft**.

 $\frac{R}{V}$  Fare clic su Finish ed avviare il programma desiderato selezionandolo nel menu Start.

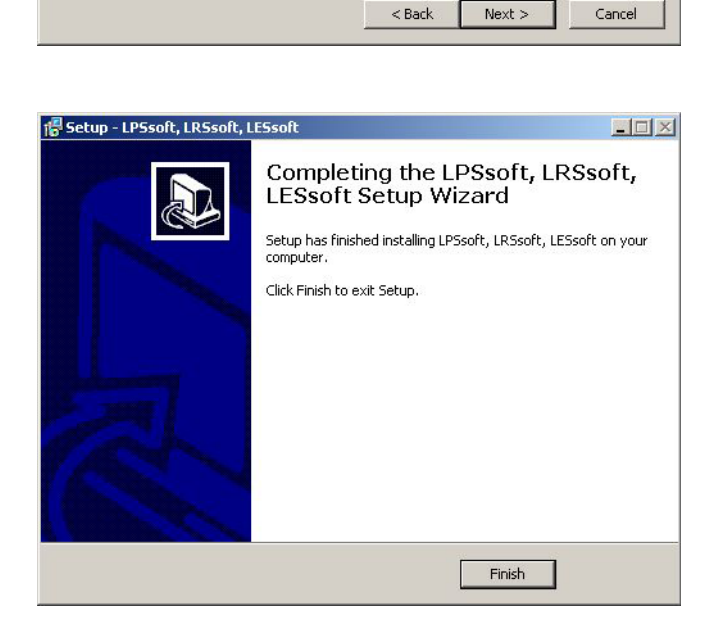

Browse...

## Possibili messaggi di errore

A seconda della configurazione del sistema si può ora presentare il messaggio di errore a fianco. La sua causa è un bug nella routine di installazione di MCR, la quale in alcuni sistemi non setta correttamente la variabile di ambiente Percorso.

Ciò può essere tuttavia corretto facilmente senza dover reinstallare MCR.

- Aprire la finestra Proprietà del sistema che si trova nel Pannello di controllo di Windows in Sistema.
- $\&$  Selezionare il registro Avanzate e fare clic su variabili d'ambiente.
- Si apre la finestra Variabili d'ambiente.
- Nell'area Variabili di sistema far scorrere l'elenco verso il basso fino ad individuare la voce Path.
- $%$  Fare clic su Path e quindi su Modifica
- Si apre la finestra Modifica variabile di sistema.

Alla fine del campo Valore di questa finestra si deve trovare la voce ;C:\Programmi\MATLAB\MATLAB Compiler Runtime\v79\runtime\win32.

- $\&$  Se questa voce manca, copiarla dal presente documento ed incollarla alla fine del campo insieme ad un punto e virgola anteposto ad essa.
- Poi fare clic su OK e chiudere tutte le altre finestre con OK.
- $\&$  Chiudere e riavviare Windows ed avviare poi LESsoft mediante un doppio clic.

Si apre quindi la schermata iniziale di LESsoft, come presentato nel capitolo 8 della descrizione tecnica LES.

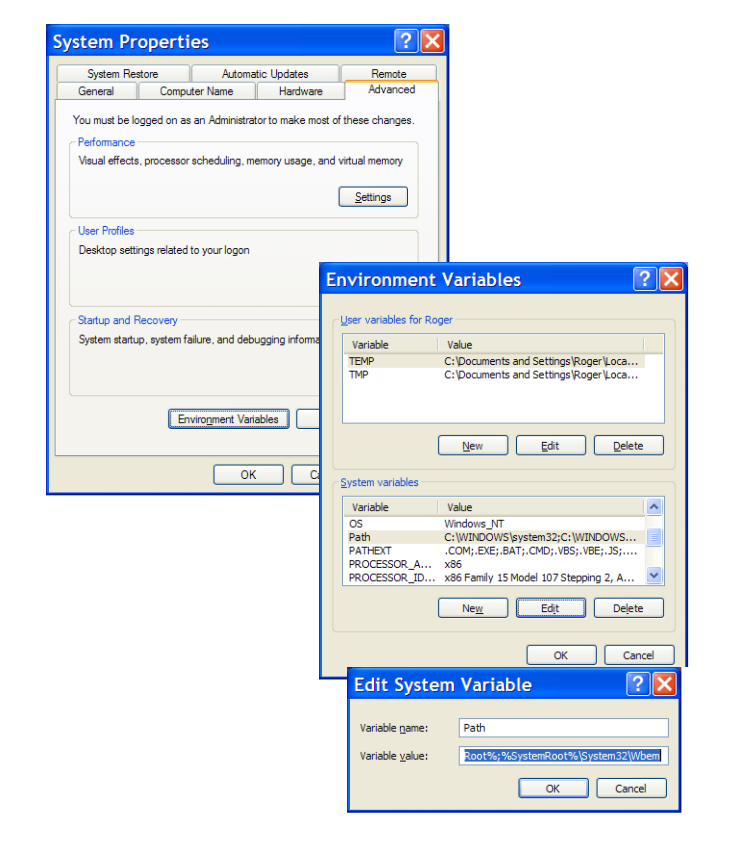

 $x$ .<br>Il mclmcrrt79.dll nicht gefunden wurde. Neuinstallation der Anwendung könnte das Problem beheben.  $\mathbf x$ Die An endung konnte nicht ge  $\alpha$ 

LES 36 HI